## Aukijust, PowerPoint

## Kaithh Mapia, NE86

1. Δημιουργήστε μια νέα παρουσίαση με τον Οδηγό Αυτόματου Περιεχομένου (Τύπος παρουσίασης : Εταιρική, Οικονομική Έκθεση). Αποθηκεύστε στον φάκελό σας με όνομα : **Δοκιμή.ppt**

2. Δημιουργήστε μια νέα παρουσίαση χρησιμοποιώντας σαν πρότυπο σχεδίασης το **Σπιράλ**. Αποθηκεύστε στον φάκελό σας με όνομα **Άσκηση 1.ppt**. Σε αυτήν εισάγετε τις παρακάτω διαφάνειες :

- **1. Διαφάνεια τίτλου.**
- **2. Λίστα με κουκίδες.**
- **3. Κείμενο και Clip Art.**
- **4. Κενή**

3. Καταχωρήστε τα παρακάτω στοιχεία στις διαφάνειες της Άσκησης 1. Αποθηκεύστε.

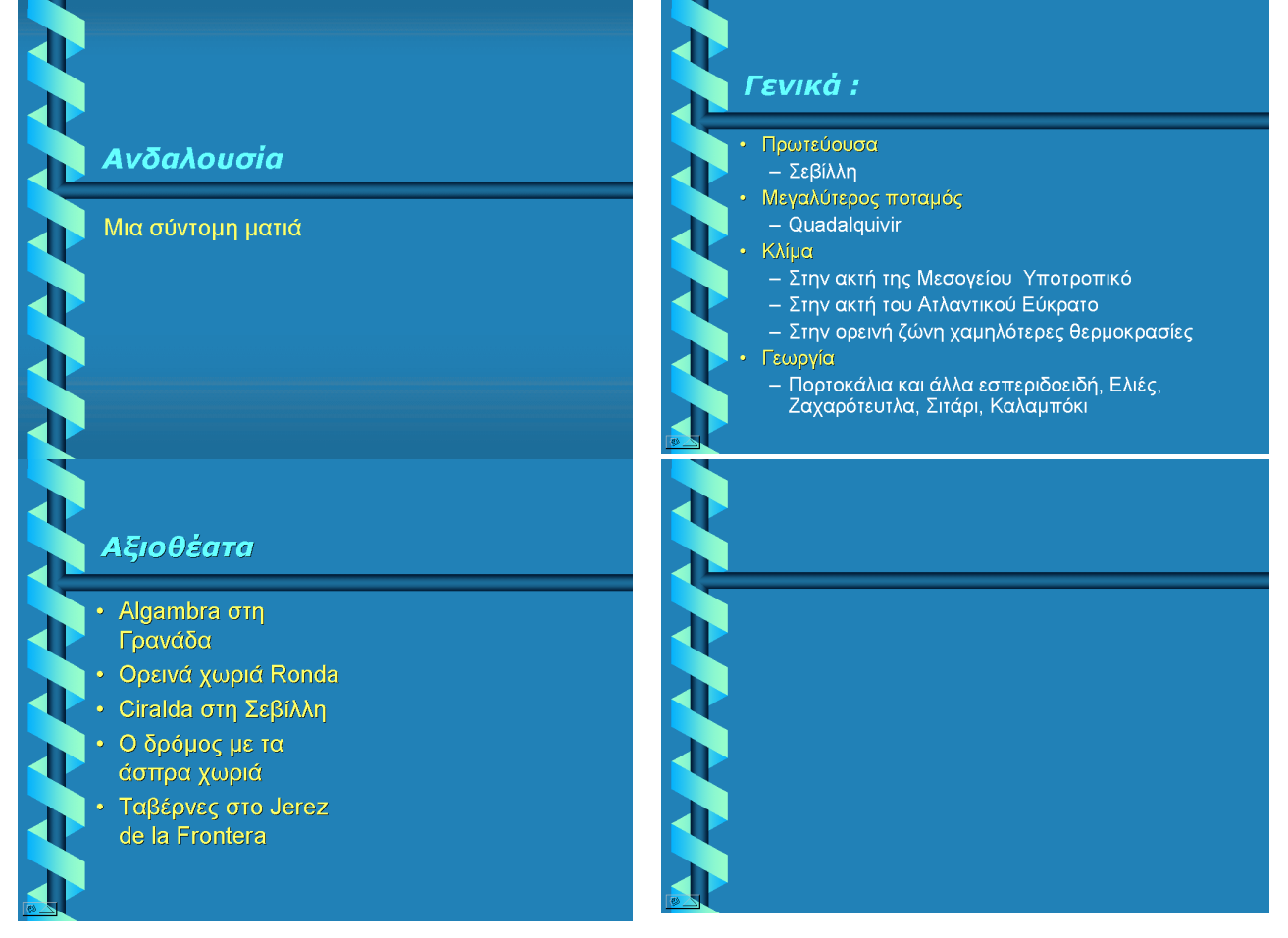

4. Δημιουργήστε μια νέα παρουσίαση χρησιμοποιώντας σαν πρότυπο σχεδίασης το **Λιακάδα**. Αποθηκεύστε στον φάκελό σας με όνομα **Άσκηση 2.ppt**. Σε αυτήν εισάγετε τις παρακάτω διαφάνειες :

- **1. Διαφάνεια τίτλου.**
- **2. Δίστηλο κείμενο.**
- **3. Πίνακας.**
- **4. Κείμενο και γράφημα.**
- **5. Κείμενο και αντικείμενο.**
- **6. Κλιπ πολυμέσων και αντικείμενο.**

Γνωριμία με το PowerPoint 2000 : Γραμμές εργαλείων, κουμπιά προβολών. Δημιουργία νέας παρουσίασης, πρότυπα σχεδίασης, αποθήκευση, κλείσιμο, άνοιγμα. Δημιουργία νέας διαφάνειας. Εισαγωγή και μορφοποίηση κειμένου. Αντιγραφή, αποκοπή κειμένου, χρώματα. Τελική μορφή διαφάνειας.

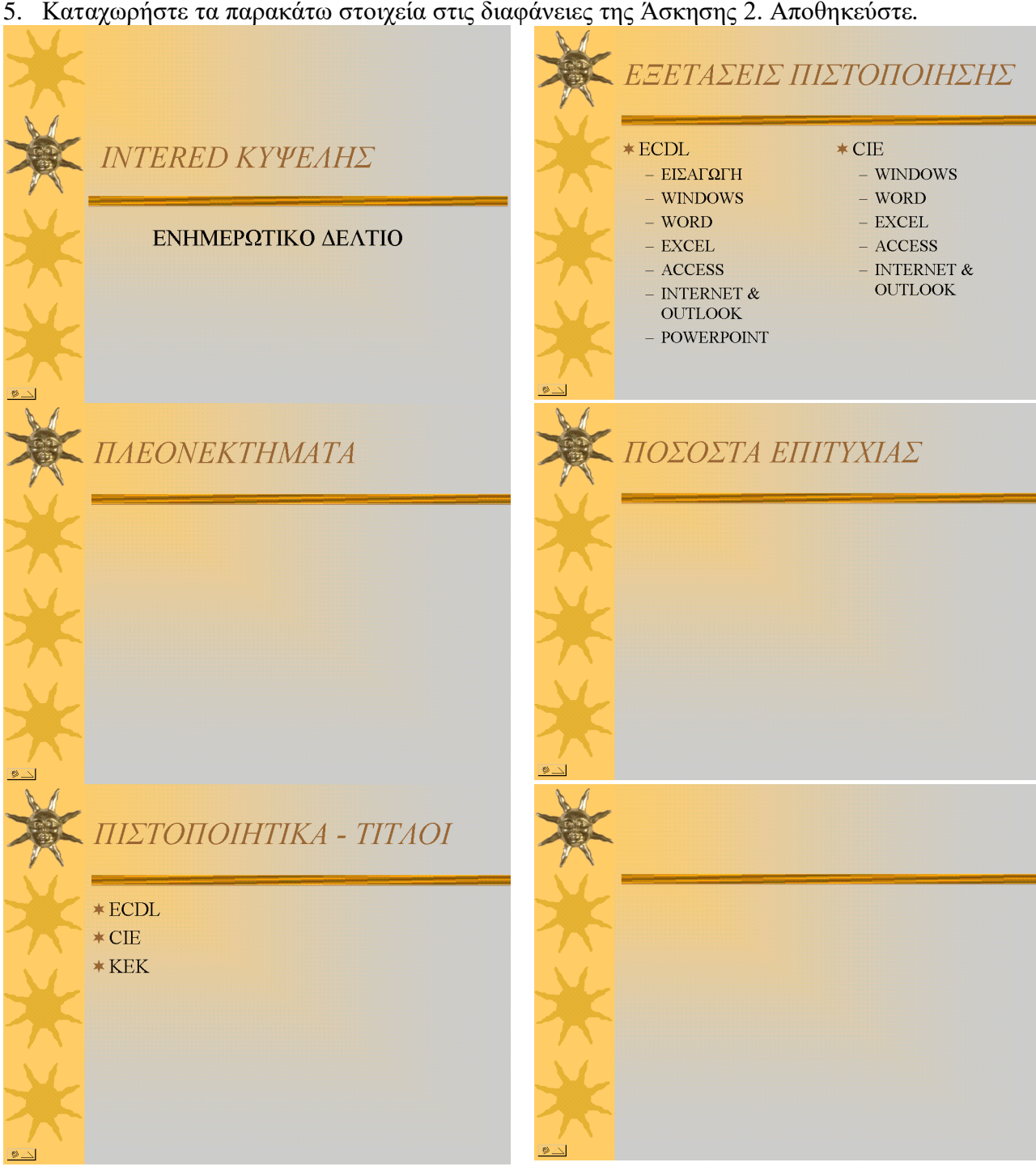

5. Καταχωρήστε τα παρακάτω στοιχεία στις διαφάνειες της Άσκησης 2. Αποθηκεύστε.

**6.** Κάντε σε όλες τις διαφάνειες τις εξής μορφοποιήσεις :

Στους τίτλους :

Άσκηση 1.ppt : Verdana, 48, Έντονη Πλάγια γραφή, Σκιά, Γαλάζιο χρώμα.

Άσκηση 2.ppt : Times New Roman, 48, Έντονη Πλάγια γραφή, Σκιά, Καφέ χρώμα.

- Στο κείμενο πρώτου επιπέδου :
- Άσκηση 1.ppt : Tahoma, 28, Έντονη Πλάγια γραφή, Σκιά, Κίτρινο χρώμα.

Άσκηση 2.ppt : Times New Roman, 32, Σκιά, Μαύρο χρώμα.

Στο κείμενο δευτέρου επιπέδου :

Άσκηση 1.ppt : Arial, 24, Κανονική γραφή, Άσπρο χρώμα

Άσκηση 2.ppt : Times New Roman, 28, Μαύρο χρώμα.

Γνωριμία με το PowerPoint 2000 : Γραμμές εργαλείων, κουμπιά προβολών. Δημιουργία νέας παρουσίασης, πρότυπα σχεδίασης, αποθήκευση, κλείσιμο, άνοιγμα. Δημιουργία νέας διαφάνειας. Εισαγωγή και μορφοποίηση κειμένου. Αντιγραφή, αποκοπή κειμένου, χρώματα. Τελική μορφή διαφάνειας.

1. Ανοίξτε το αρχείο Άσκηση 1.ppt. Στην πρώτη διαφάνεια στοιχίστε αριστερά τον τίτλο και δεξιά τον υπότιτλο.

2. Στην δεύτερη διαφάνεια αλλάξτε τις κουκίδες πρώτου και δευτέρου επιπέδου, με κάποιες τις αρεσκείας σας.

3. Αλλάξτε το φόντο σε όλες τις διαφάνειες, ώστε να έχει σαν εφέ 2 χρώματα και στυλ σκίασης διαγώνιο προς τα κάτω.

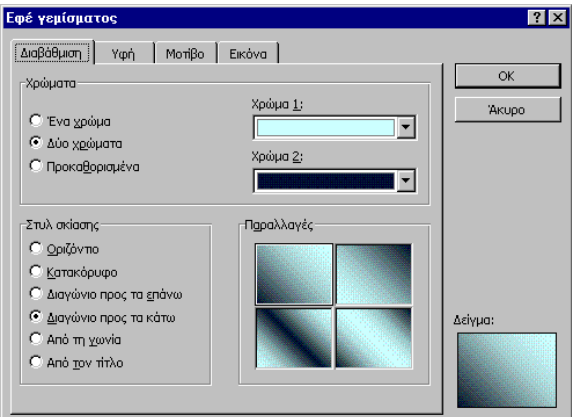

4. Αλλάξτε τα γράμματα στους τίτλους όλων των διαφανειών σε κεφαλαία, χωρίς να τα ξαναπληκτρολογήσετε

5. Αντιγράψτε τον τίτλο από την πρώτη σας διαφάνεια και επικολλείστε τον ως τίτλο στην τέταρτη διαφάνεια.

6. Εισάγετε στο κάτω μέρος της τέταρτης διαφάνειας έναν πίνακα με 1 στήλη και 2 γραμμές.

- 7. Στην πρώτη γραμμή του πίνακα πληκτρολογήστε το κείμενο : Για περισσότερες πληροφορίες:
- 8. Στην δεύτερη γραμμή του πίνακα πληκτρολογήστε το κείμενο : [www.tripadvisor.com](http://www.tripadvisor.com/)

9. Αλλάξτε το συνδυασμό χρωμάτων της τέταρτης διαφάνειας, ώστε στις σκιάσεις να έχει κάποια απόχρωση του κόκκινου.

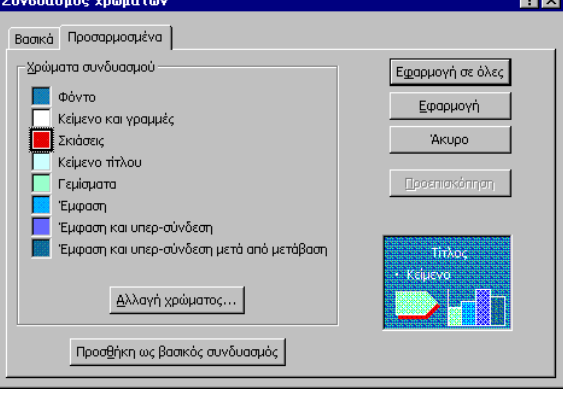

10. Στην τρίτη διαφάνεια εισάγετε το διπλανό Clip Art.

11. Εισάγετε στο κάτω τμήμα της πρώτης διαφάνειας την εικόνα Andalusia.gif

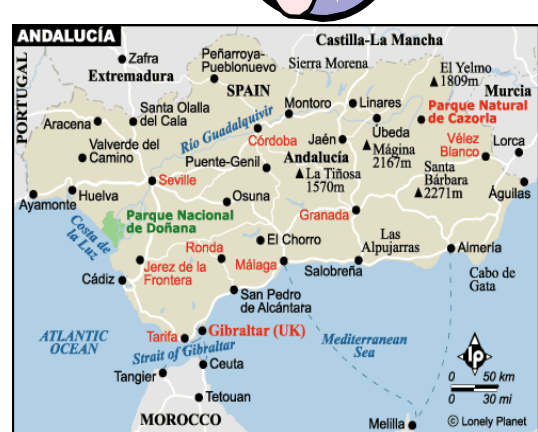

12. Εισάγετε στο δεξί τμήμα της τέταρτης διαφάνειας την εικόνα Sevile.jpg

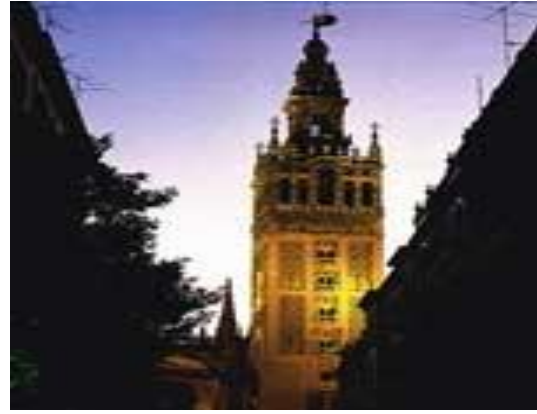

13. Αποθηκεύστε τις αλλαγές και κλείστε την Άσκηση1.ppt.

14. Ανοίξτε το αρχείο Άσκηση 2.ppt.

15. Στην πρώτη και στη δεύτερη διαφάνεια στοιχίστε στο κέντρο τον τίτλο.

16. Αλλάξτε τον τίτλο της δεύτερης διαφάνειας σε : ΕΞΕΤΑΖΟΜΕΝΕΣ ΘΕΜΑΤΙΚΕΣ ΕΝΟΤΗΤΕΣ.

17. Στην δεύτερη διαφάνεια αλλάξτε τις κουκίδες δευτέρου επιπέδου σε αρίθμηση με καφέ χρώμα.

18. Εισάγετε στο κάτω μέρος της τρίτης διαφάνειας έναν πίνακα με 1 στήλη και 1 γραμμή

19. Αντιγράψτε το κείμενο που περιέχεται στο αρχείο : Intered.txt και επικολλήστε το στον παραπάνω πίνακα.

20. Μορφοποιήστε το κείμενο του πίνακα με Times New Romman, 22, Μαύρο χρώμα, πλήρη στοίχιση.

21. Διαγράψτε το αντικείμενο από την πέμπτη διαφάνεια.

22. Αλλάξτε τον κείμενο δευτέρου επιπέδου της πέμπτης διαφάνειας σε : Από το ΚΕΚ :

23. Αλλάξτε το φόντο της τέταρτης διαφάνειας σε άσπρο χρώμα.

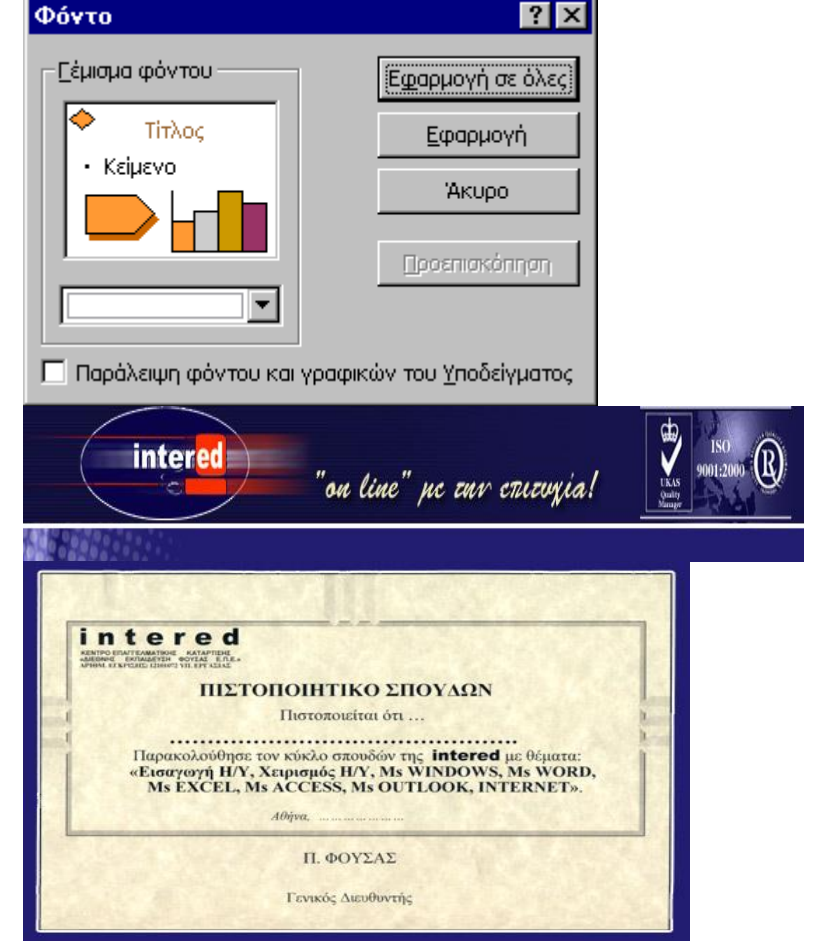

24. Εισάγετε στην πρώτη διαφάνεια, κάτω από τον τίτλο την εικόνα intered.jpg

25. Εισάγετε στην πέμπτη διαφάνεια, στο κάτω δεξιό τμήμα την εικόνα : pistopoiitiko-spoudwn.jpg

26. Αποθηκεύστε και κλείστε την Άσκηση 2.ppt.

1. Ανοίξτε το αρχείο Άσκηση 1.ppt

2. Μεταβείτε στην 4<sup>η</sup> διαφάνεια. Επιλέξτε από τη γραμμή σχεδίασης το αντικείμενο της έλλειψης και δημιουργήστε μια έλλειψη.

3. Ορίστε την έλλειψη να έχει χρώμα γεμίσματος ανοικτό κίτρινο ημιδιαφανές και περίγραμμα με πάχος 5,5 στ., χρώμα γραμμής κόκκινο, και με διακεκομμένη τετράγωνη τελεία.

4. Μετακινήστε την έλλειψη ώστε να περιβάλει τον τίτλο της διαφάνειας

5. Εκτυπώστε 2 αντίγραφα της παρουσίασης σας σε αρχείο με όνομα Άσκηση1.prn, ώστε και οι 4 διαφάνειες να εμφανίζονται σε μια σελίδα και σε κατακόρυφη διάταξη.

6. Διαμορφώστε τη σελίδα σας, ώστε οι διαφάνειες να είναι προσαρμοσμένες για διαφάνειες επιδιασκοπίου.

7. Προσθέστε και στις τέσσερις διαφάνειες κατάλληλα κουμπιά ενεργειών, ώστε από κάθε διαφάνεια, με κλικ του ποντικιού, να είναι δυνατή η μετάβαση στην επόμενη ή την προηγούμενη διαφάνεια, στο τέλος της παρουσίασης και στην αρχή της παρουσίασης.

8. Καθορίστε τον τρόπο εναλλαγής των διαφανειών ως εξής :

- Εφέ : Σκακιέρα κατά πλάτος.
- Ταχύτητα : Μέτρια.
- Να εμποδίσετε τη διαδοχή διαφανειών με κλικ του ποντικιού.
- Εφαρμογή σε όλες τις διαφάνειες.

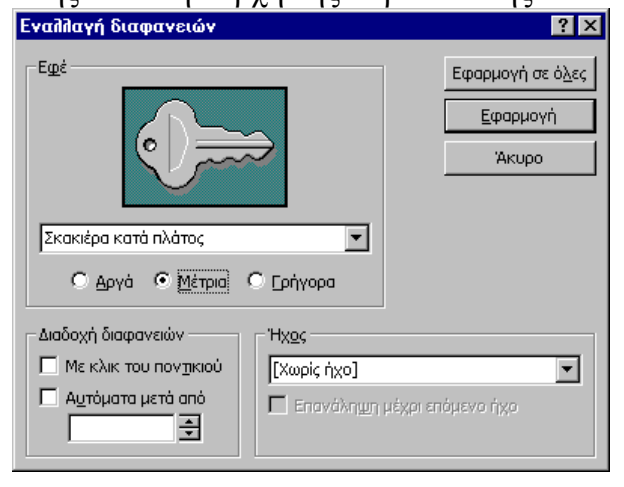

9. Στην 4<sup>η</sup> διαφάνεια και στο κείμενο [http://www.tripadvisor.com/,](http://www.tripadvisor.com/) εισάγετε υπερσύνδεση με την αντίστοιχη διεύθυνση.

10.Εισάγετε ημερομηνία (αυτόματη ενημέρωση) ως υποσέλιδο σε όλες τις διαφάνειες, καθώς και αρίθμηση διαφανειών. Όλα τα παραπάνω δεν θα εμφανίζονται στη διαφάνεια τίτλου.

11.Βάλτε στους τίτλους όλων των διαφανειών προκαθορισμένη κίνηση : Εφέ γραφομηχανής. Η εκκίνηση της κίνησης να γίνεται αυτόματα 2 δευτερόλεπτα μετά το προηγούμενο συμβάν.

12.Αποθηκεύστε τις αλλαγές και κλείστε την Άσκηση1.ppt.

13.Ανοίξτε το αρχείο Άσκηση 2.ppt.

14.Διαγράψτε την 4<sup>η</sup> και την 6<sup>η</sup> διαφάνεια.

15.Μετατρέψτε το κείμενο του τίτλου σε WordArt της αρεσκείας σας.

16.Εκτυπώστε 2 αντίγραφα της παρουσίασης σας σε αρχείο με όνομα Άσκηση2.prn, ώστε και οι 4 διαφάνειες να εμφανίζονται σε μια σελίδα και σε οριζόντια διάταξη.

17.Διαμορφώστε τη σελίδα σας, ώστε οι διαφάνειες να είναι προσαρμοσμένες για προβολή στην οθόνη.

18.Προσθέστε και στις τέσσερις διαφάνειες κατάλληλα κουμπιά ενεργειών, ώστε από κάθε διαφάνεια, με κλικ του ποντικιού, να είναι δυνατή η μετάβαση στην επόμενη ή την προηγούμενη διαφάνεια, στο τέλος της παρουσίασης και στην αρχή της παρουσίασης.

19.Καθορίστε τον τρόπο εναλλαγής των διαφανειών ως εξής :

- Εφέ : Πλάγια αριστερά κάτω
- Ταχύτητα : Γρήγορα.
- Να εμποδίσετε τη διαδοχή διαφανειών με κλικ του ποντικιού.
- Εφαρμογή σε όλες τις διαφάνειες.

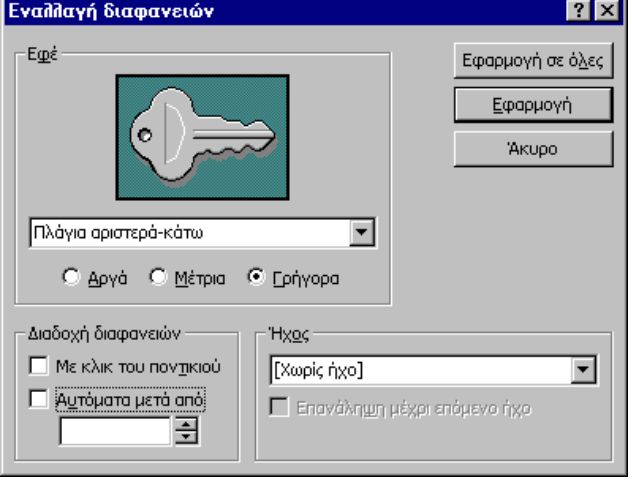

20.Στην 1<sup>η</sup> διαφάνεια και στο κείμενο στο WordArt, εισάγετε υπερσύνδεση με την διεύθυνση http://www.intered.gr/

21.Εισάγετε ημερομηνία (αυτόματη ενημέρωση) ως υποσέλιδο σε όλες τις διαφάνειες, καθώς και αρίθμηση διαφανειών. Όλα τα παραπάνω δεν θα εμφανίζονται στη διαφάνεια τίτλου.

22.Βάλτε στους τίτλους όλων των διαφανειών προκαθορισμένη κίνηση : Εφέ φωτογραφικής μηχανής. Η εκκίνηση της κίνησης να γίνεται αυτόματα 2 δευτερόλεπτα μετά το προηγούμενο συμβάν.

23.Αποθηκεύστε και κλείστε την Άσκηση 2.ppt.

1. Δημιουργήστε μια νέα παρουσίαση χρησιμοποιώντας ένα πρότυπο σχεδίασης της αρεσκείας σας. Αποθηκεύστε στον φάκελό σας με όνομα **Άσκηση 3.ppt**. Σε αυτήν εισάγετε τις παρακάτω διαφάνειες :

**1. Κείμενο και γράφημα.**

**2. Οργανόγραμμα.**

- 2. Στην 1<sup>η</sup> διαφάνεια βάλτε τίτλο : ΔΟΚΙΜΗ ΓΡΑΦΗΜΑΤΟΣ.
- 3. Στην 2<sup>η</sup> διαφάνεια βάλτε τίτλο : ΔΟΚΙΜΗ ΟΡΓΑΝΟΓΡΑΜΜΑΤΟΣ.

4. Στην 1<sup>η</sup> διαφάνεια διαγράψτε το πλαίσιο κειμένου και μεγαλώστε το πλαίσιο του γραφήματος, ώστε να καταλάβει όλο το κάτω μέρος της διαφάνειας.

5. Στην 1<sup>η</sup> διαφάνεια εισάγετε με διπλό κλικ έτοιμο γράφημα.

6. Αντικαταστήστε τον πίνακα δεδομένων του γραφήματος με τα δεδομένα του αρχείου Άσκηση10.xls. Διαγράψτε την πρώτη στήλη του πίνακα δεδομένων.

7. Προσθέστε ως τίτλο «Πωλήσεις Αυτοκινήτων».

8. Εμφανίστε τον πίνακα δεδομένων στο κάτω μέρος του γραφήματος, με γραμματοσειρά Courier και μέγεθος γραμματοσειράς 11.

9. Μορφοποιήστε την περιοχή γραφήματος με στυλ περιγράμματος μεγάλες διακεκομμένες παύλες και σκιά. Στη συνέχεια τροποποιήστε το χρώμα της περιοχής γραφήματος σε κίτρινο.

10. Προσθέστε στο γράφημα κύριες και

11. Αλλάξτε τον τύπο του γραφήματος σε σωρευμένη

δευτερεύουσες γραμμές πλέγματος.

στήλη με απεικόνιση 3-Δ.

ΔΟΚΙΜΗ ΓΡΑΦΗΜΑΤΟΣ Πωλήσεις αυτοκινήτων 1500 1000  $\Box$  2000 500  $\blacksquare$  2001  $2002$ **C**  $\sqrt{2}$ 

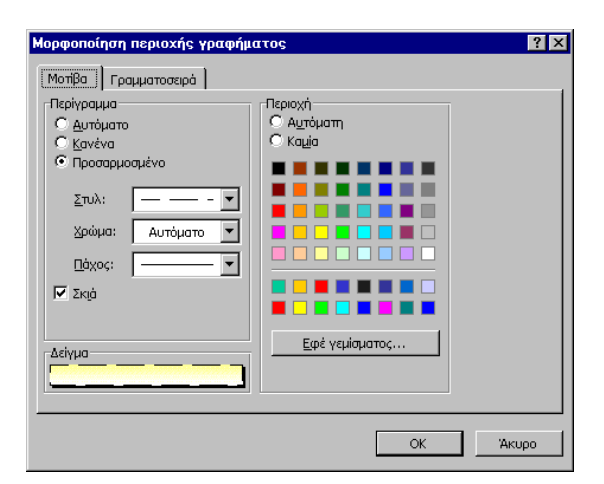

ΔΟΚΙΜΗ ΓΡΑΦΗΜΑΤΟΣ Πωλήσεις αυτοκινήτων 3000 2000  $\sqrt{2002}$ 1000  $\Box 2001$ 3000

 $\sqrt{2}$ 

12. Αποθηκεύστε τις αλλαγές.

- 13. Στην 2<sup>η</sup> διαφάνεια εισάγετε με διπλό κλικ οργανόγραμμα με τα εξής στοιχεία :
- Τίτλος : Εξαγωγική Α.Ε , γραμματοσειρά Arial, Bold, 24.
- Μαρία Μάρκου, Διεύθυνση.
- Αλέξανδρος Παπανούσης, Χαρούλα Κόλια, Ζωή Λένου, υφιστάμενοι

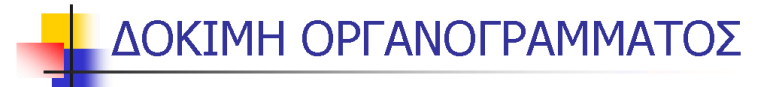

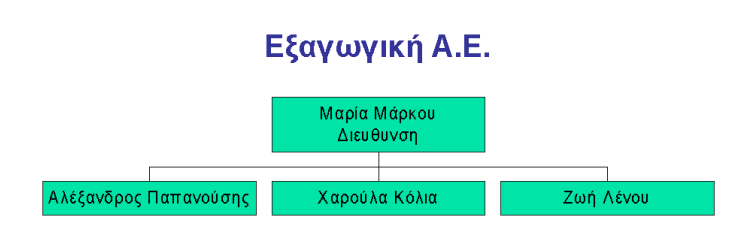

14. Σαν βοηθό της Μαρίας Μάρκου εισάγετε το όνομα : Μάριος Φράγκος.

15. Σαν υφιστάμενο της Χαρούλας Κόλια εισάγετε το όνομα : Μάρκος Φρούλης.

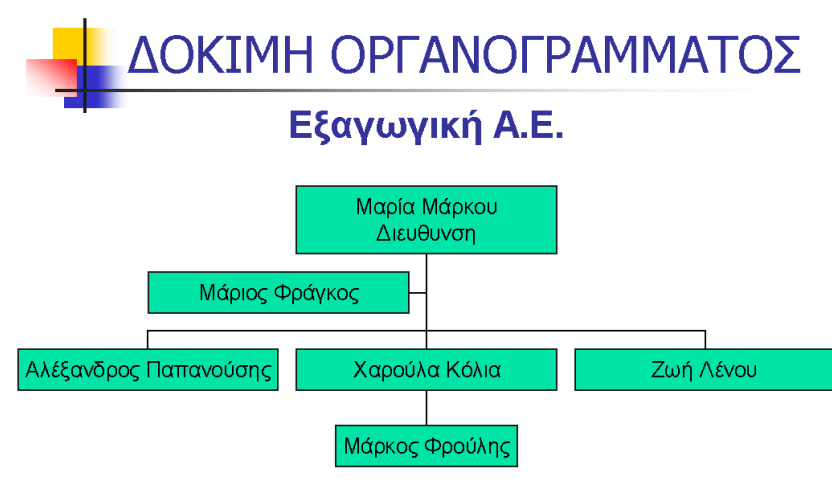

16. Αλλάξτε τη διάταξη στυλ του Οργανογράμματος, από κανονική σε προεξοχή στις δύο πλευρές.

17. Επιλέξτε όλες τις γραμμές που συνδέουν τα πλαίσιο και αλλάξτε το χρώμα των γραμμών σε κόκκινο και το πάχος σε 6 στ.

18. Αποθηκεύστε τις αλλαγές.

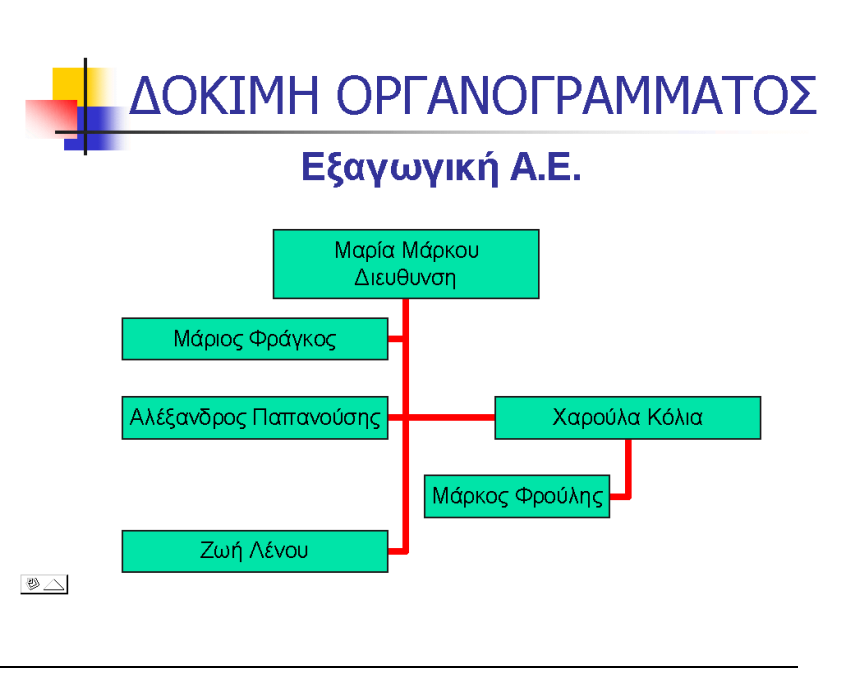

Δημιουργία γραφημάτων και οργανογραμμάτων. Χρήση προτύπων σχεδίασης- τροποποίηση.

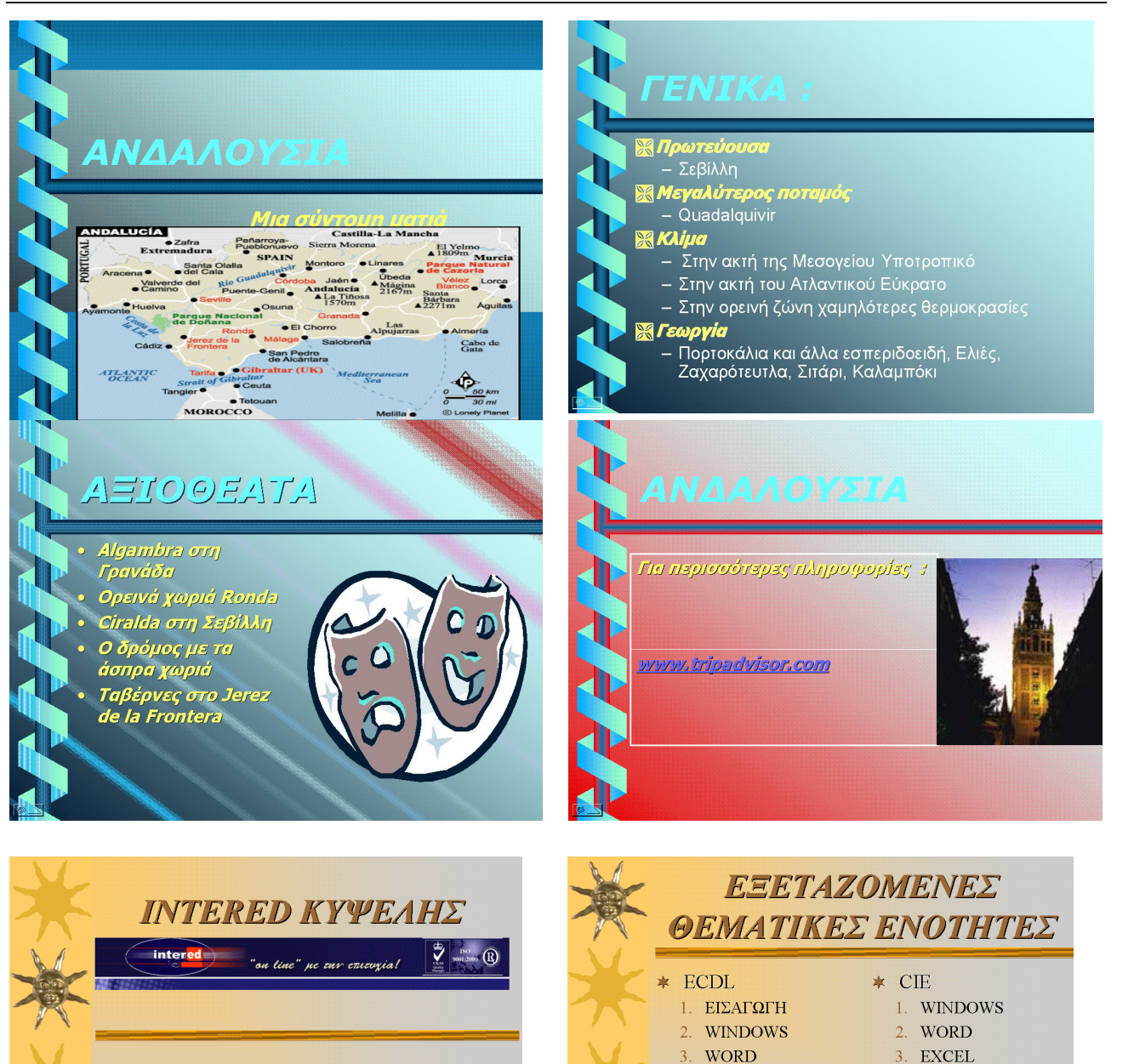

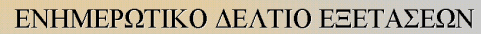

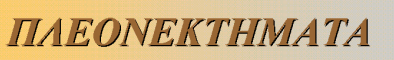

## Τίτλος σπουδών ECDL

Το ECDL είναι το παγκοσμίως αναγνωρισμένο πρόγραμμα πιστοποίησης, που ακολουθώντας τις ίδιες προδιαγραφές και μεθοδολογία σε ολόκληρο τον κόσμο πιστοποιεί γνώσεις πληροφορικής και δεξιότητες στη χρήση υπολογιστών. Αυτή την πιστοποίηση διαθέτει η intered στους σπουδαστές της Τίτλος σπουδών CIE

ΣΥΝΕΡΓΑΣΙΑ intered ME UNIVERSITY OF CAMBRIDGE **LOCAL EXAMINATION SYNDICATE** 

Γίνεται προετοιμασία για τις εξετάσεις Cambridge International Examinations που διενεργούνται και στους χώρους των κέντρων intered ανά την Ελλάδα.

## ΠΟΣΟΣΤΑ ΕΠΙΤΥΧΙΑΣ

4. ACCESS 5. INTERNET  $\&$ 

**OUTLOOK** 

4. EXCEL

5. ACCESS

6. INTERNET  $\&$ **OUTLOOK** 7. POWERPOINT

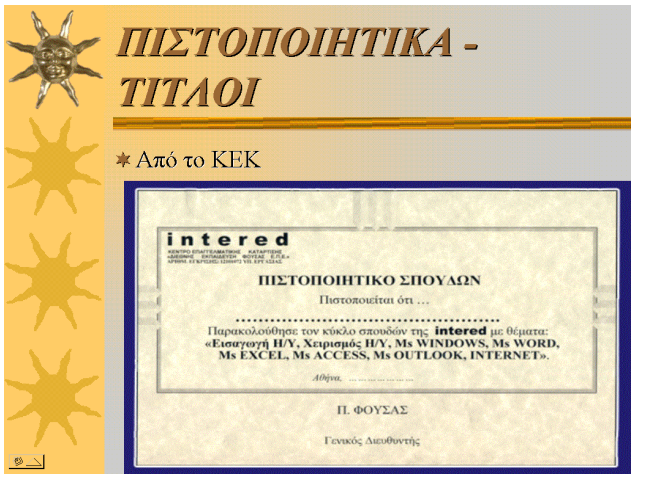

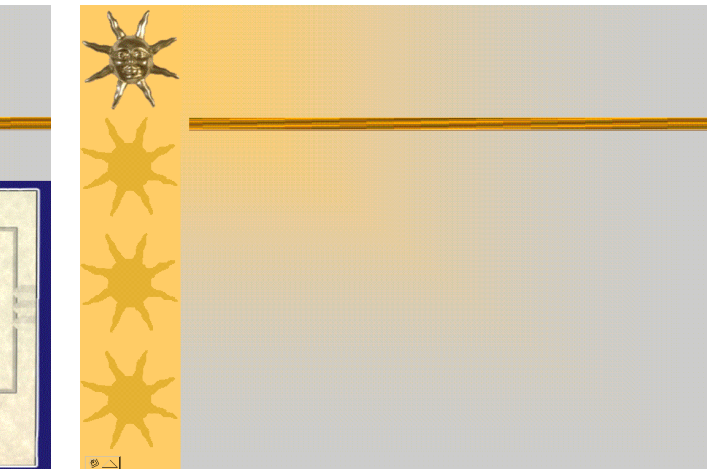